# **Manuale gestione RFC 239.3**

rev. 1 del 13/03/2017

### Indice generale

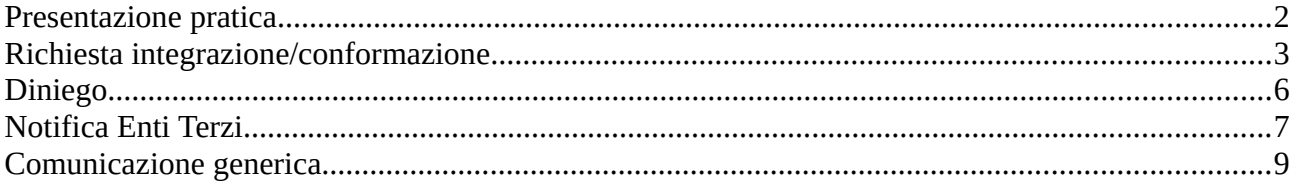

## <span id="page-1-0"></span>**Presentazione pratica**

L'utente subito dopo avere inviato la pratica SUAP, dal dettaglio della stessa potrà vedere in che stato si trova.

Appena inviata la pratica si trova nello stato di "Inoltrata al SUAP".

## STAR - SISTEMA TELEMATICO DI ACCETTAZIONE REGIONALE

#### **DATI ISTANZA**

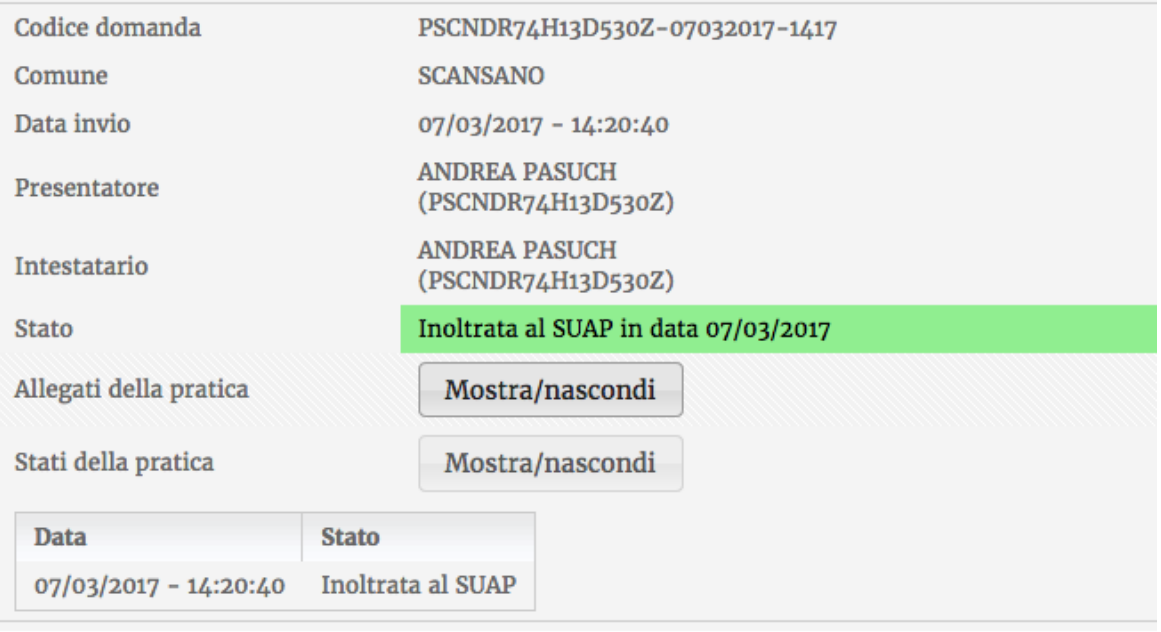

Chiudi

Dopo alcuni minuti la pratica sarà disponibile nel backoffice del SUAP.

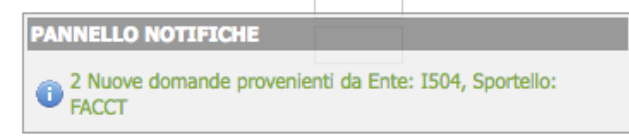

A questo punto su STAR nel dettaglio della pratica lo stato diventerà "In carico al SUAP".

**Stato** 

In carico al SUAP in data 07/03/2017

## <span id="page-2-0"></span>**Richiesta integrazione/conformazione**

Nel caso di richiesta integrazioni/conformazioni eseguendo il movimento specifico sarà possibile, se necessario, aggiungere degli allegati che possono essere inviati all'utente (Pulsante ALLEGATI) e poi inviare la richiesta all'utente tramite STAR dal pulsante "INVIA NOTIFICA".

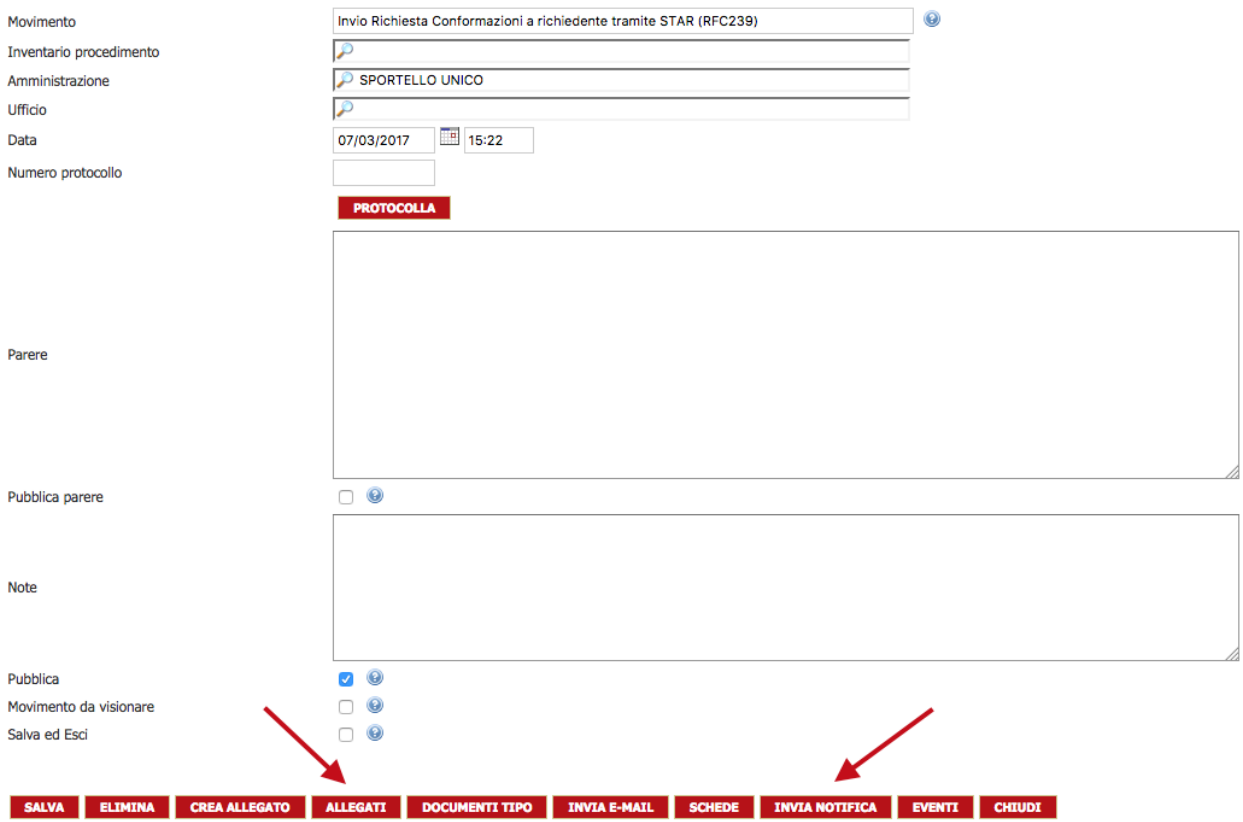

Nel passaggio successivo l'operatore scegli il destinatario della richiesta, nel cas specifico STAR.

#### Movimenti dell'istanza

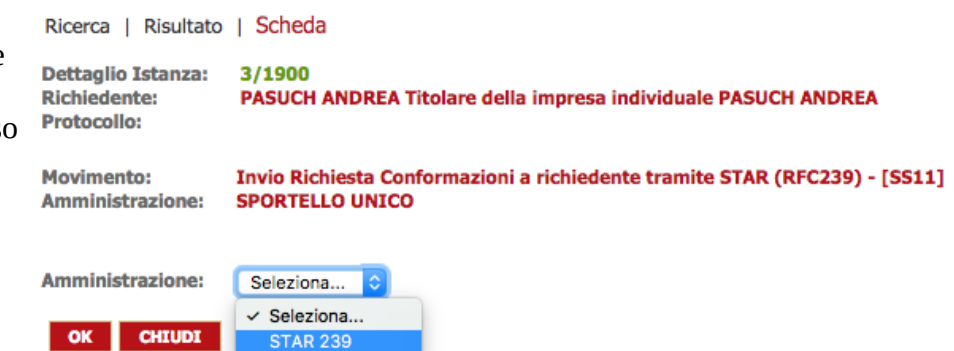

Nella schermata successiva dovrà essere scelto almeno un documento da inviare, attribuendogli il titolo di "Comunicazione Formale", poi sarà possibile inviare la richiesta cliccando sul pulsante "INVIA NOTIFICA".

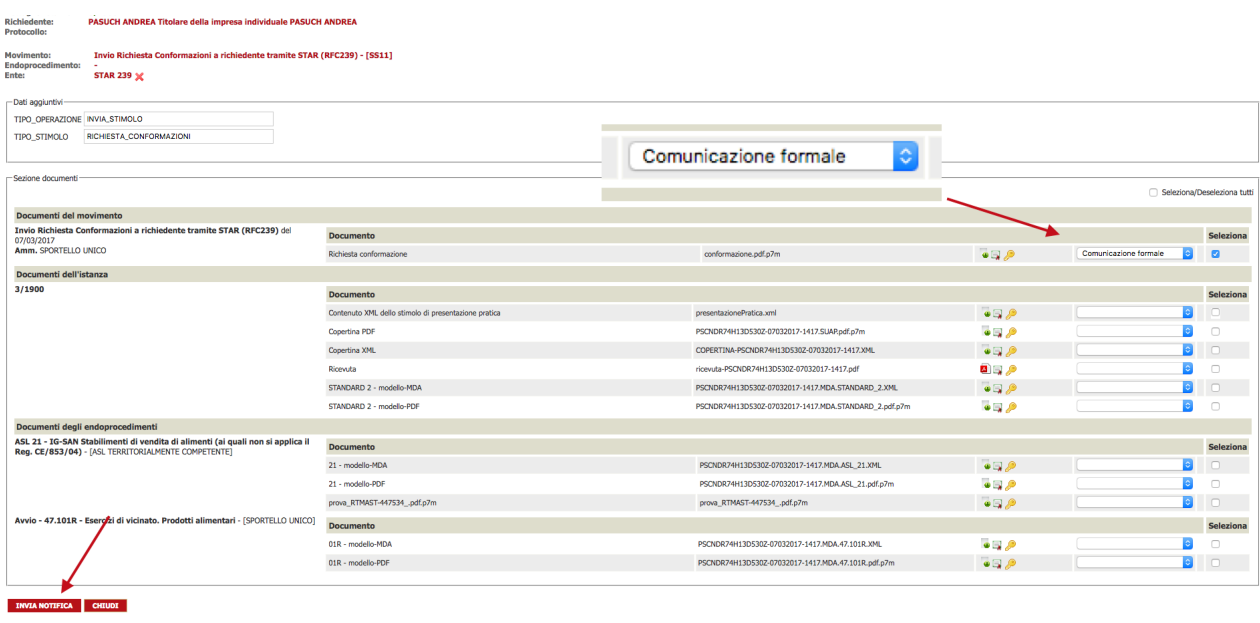

Nell'elenco dei movimenti effettuati comparirà quello appena eseguito con accanto l'icona <sub>,</sub> ovvero la richiesta è stata inviata ma non ancora presa in carico da STAR.

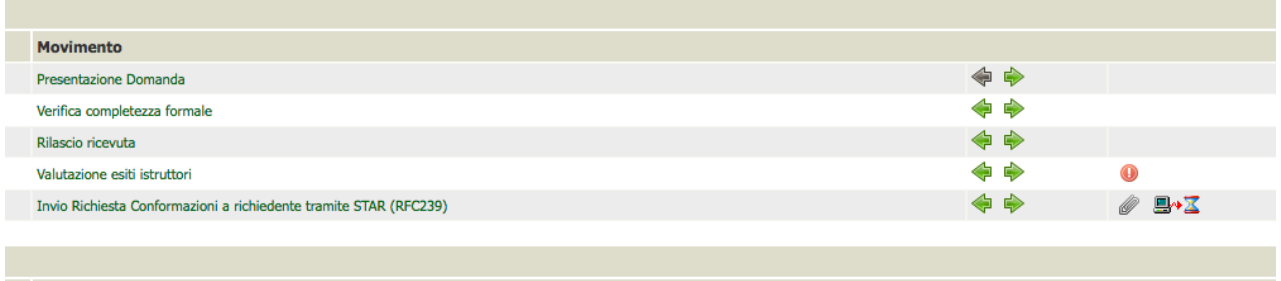

Dopo alcuni minuti la richiesta di integrazione /conformazione sarà presa in carico da STAR, lo stato della pratica diventerà "In attesa di conformazione".

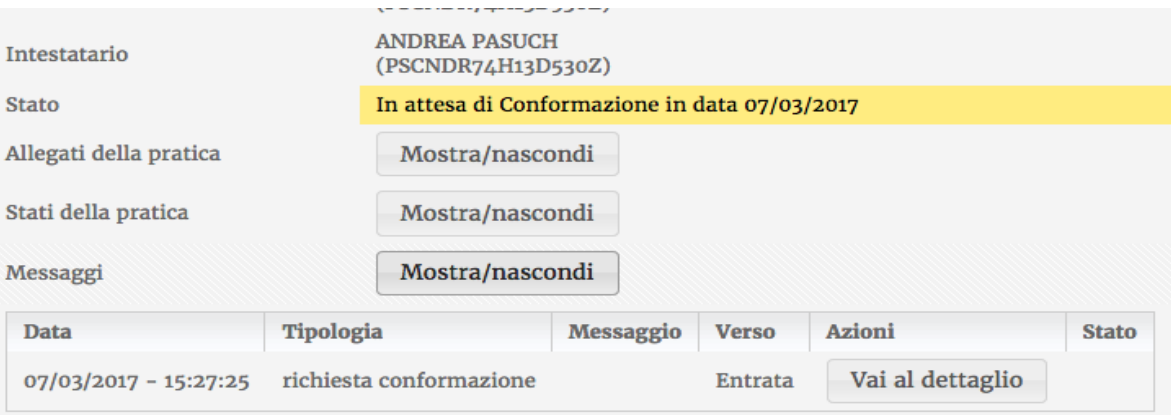

Nel backoffice l'icona accanto al movimento di richiesta integrazione/conformazione si trasformerà in **E** 

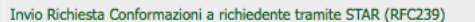

L'immagine seguente mostra la condizione della pratica su STAR subito dopo l'invio da parte dell'utente dell'integrazione/conformazione richiesta.

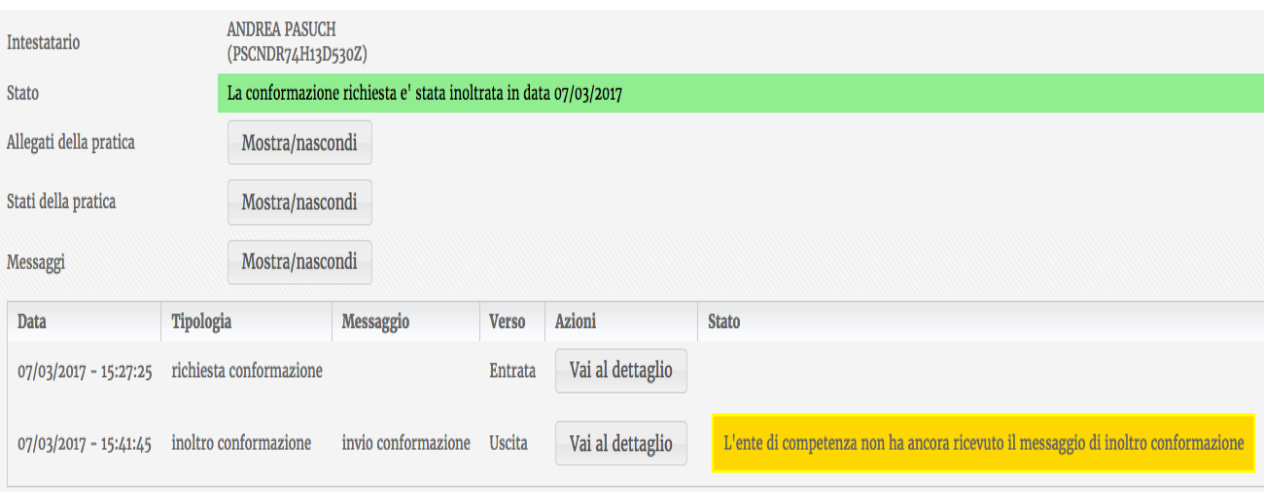

Nel backoffice dopo alcuni minuti comparirà tra i movimenti effettuati l'integrazione/conformazione dell'utente

#### Ricezione Conformazioni da richiedente tramite STAR (RFC239)

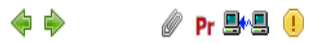

4 A

**/** 9-9

Entrando nel dettaglio del movimento si potrà notare che il flag "Movimento da visionare" è attivo, quindi il movimento comparirà anche nell'apposita sezione dello scadenzario (MOVIMENTI DA VISIONARE), entrando nella sezione ALLEGATI sarà possibile visionare i documenti inviati dall'utente.

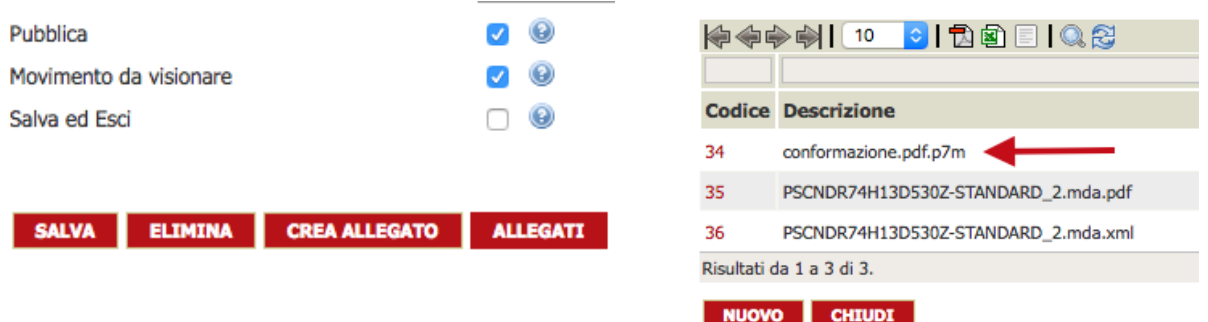

Lo stato della pratica su STAR indicherà che l'integrazione/conformazione è stata ricevuta dal SUAP.

L'ente di competenza ha ricevuto correttamente il messaggio di inoltro conformazione in data 07/03/2017 - 15:47

## <span id="page-5-0"></span>**Diniego**

Nel caso di Diniego dopo aver eseguito il movimento specifico la procedura è identica a quella di invio richiesta integrazione/conformazione. Anche in questo caso dovrà essere scelto almeno un documento da inviare, attribuendogli il titolo di "Comunicazione Formale", poi sarà possibile inviare il diniego cliccando sul pulsante "INVIA NOTIFICA".

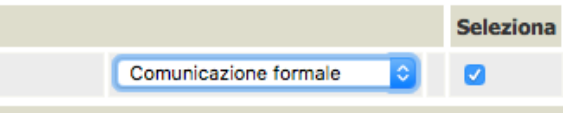

Nel backoffice i passi successivi sono identici alla richiesta di integrazione/conformazione, ovvero comparirà accanto al movimento appena eseguito prima l'icona  $\mathbf{B}$  e una volta che il diniego

arriverà su STAR l'icona diventerà **e**.

Nell'immagine seguente la visualizzazione della pratica su STAR in caso di diniego.

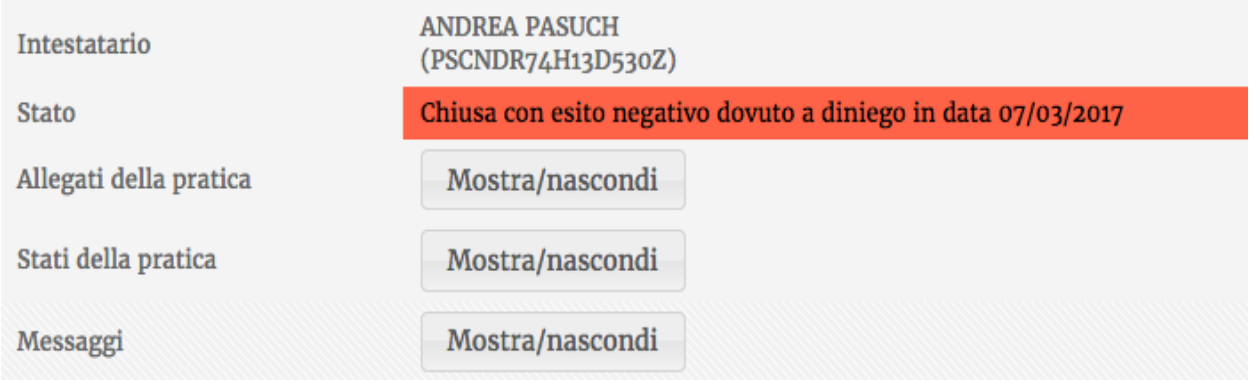

## <span id="page-6-0"></span>**Notifica Enti Terzi**

Gli Enti Terzi che possono comunicare in cooperazione applicativa allo stato attuale sono 2:

- Settore Ambiente di Regione Toscana, che ha già attiva la modalità di cooperazione tramite RFC 239;
- ASL, che in questa prima fase non è ancora interoperante tramite RFC 239, quindi può ricevere le notifiche ma non può rispondere tramite cooperazione applicativa.

Nel caso di Ente Terzo totalmente integrato tramite RFC 239 ogni movimento di comunicazione attivato nel flusso procedimentale dovrà indicare sempre l'endoprocedimento corrispondente.

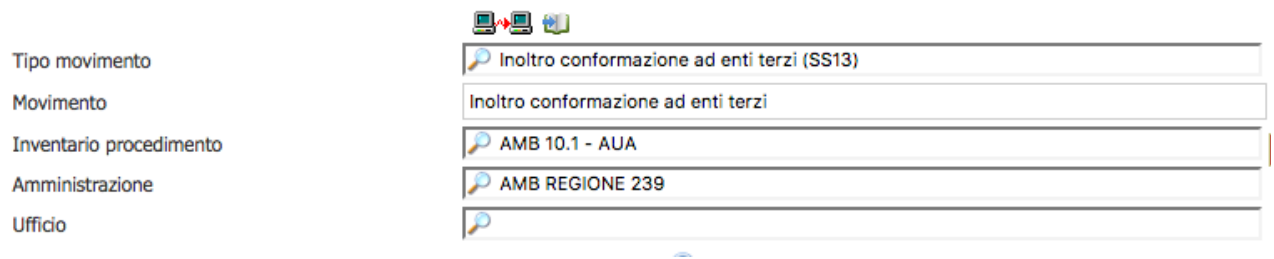

Nel caso di notifica agli Enti Terzi (che possono comunicare in cooperazione applicativa) eseguendo il movimento specifico sarà possibile inviare la notifica dal pulsante "INVIA NOTIFICA". Andranno selezionati gli allegati da inviare, se l'endoprocedimento è stato attivato da STAR i documenti minimi necessari saranno già selezionati.

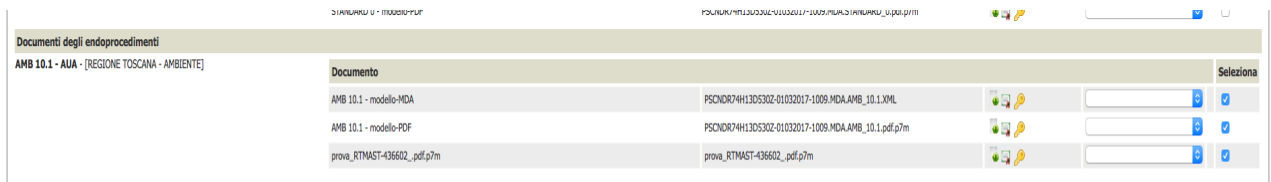

INVIA NOTIFICA CHIUDI

Nel caso in cui da STAR non sia stato attivato l'endoprocedimento si consiglia di selezionare almeno i tipi di documenti selezionati nell'immagine successiva.

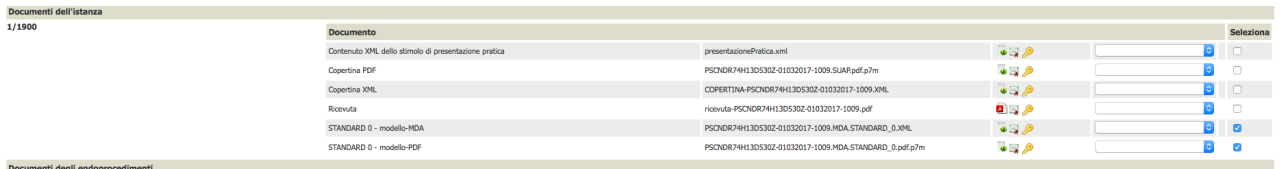

Nell'elenco dei movimenti effettuati comparirà quello appena eseguito con accanto l'icona  $\mathbb{R}$ ,

ovvero la notifica è stata inviata ma non ancora presa in carico dall'Ente Terzo. nell'archivio istanze comparirà nel "PANNELLO NOTIFICHE" la segnalazione fin quando l'Ente Terzo non avrà preso in carico la notifica, in quel momento l'icona accanto al movimento di notifica si trasformerà in  $\blacksquare \rightarrow \blacksquare$ .

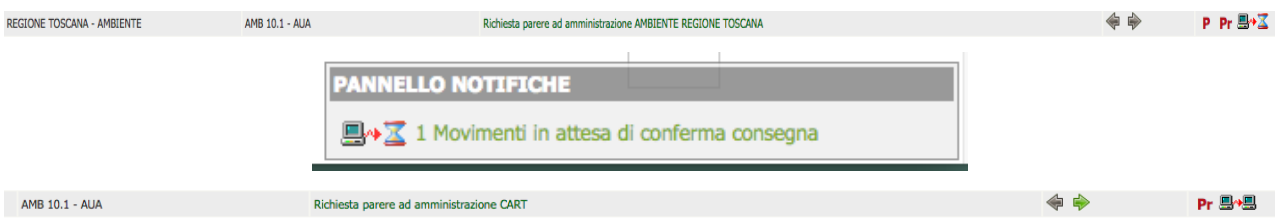

Nel caso in cui l'Ente Terzo richieda integrazioni/conformazioni invierà una richiesta tramite cooperazione applicativa che arriverà direttamente nel workflow della pratica. Entrando nel dettaglio del movimento si potrà notare che il flag "Movimento da visionare" è attivo, quindi il movimento comparirà anche nell'apposita sezione dello scadenzario (MOVIMENTI DA VISIONARE), entrando nella sezione ALLEGATI sarà possibile visionare i documenti inviati dall'utente.

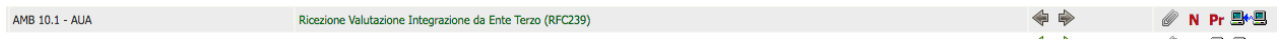

## <span id="page-8-0"></span>**Comunicazione generica**

Nel caso in cui sia necessario inviare delle comunicazioni all'utente tramite STAR o ad un Ente Terzo integrato tramite RFC 239, sarà possibile utilizzare il movimento di "Comunicazione generica (RFC239)". Nella gestione del movimento dovrà essere compilato il campo "Parere", poi scelti uno o più allegati ed infine inviata la comunicazione dal pulsante "INVIA NOTIFICA". Nell'elenco dei movimenti effettuati comparirà quello appena eseguito con accanto l'icona  $\mathbb{R}$ ,

ovvero la comunicazione è stata inviata ma non ancora presa in carico dal destinatario. nell'archivio istanze comparirà nel "PANNELLO NOTIFICHE" la segnalazione fin quando il destinatario non avrà preso in carico la comunicazione, in quel momento l'icona accanto al movimento di comunicazione si trasformerà in  $\Box \Box$ .

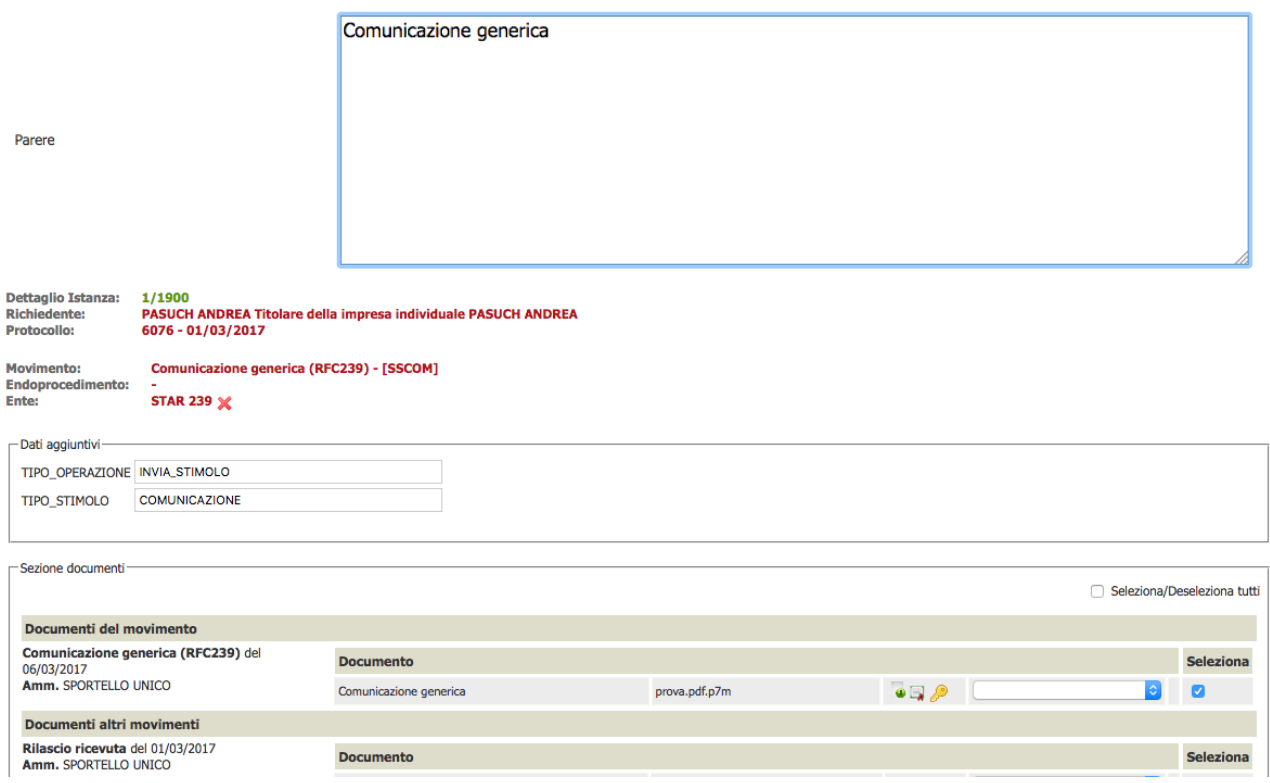

Questa tipologia di comunicazione potrebbe essere sfruttata anche per l'invio all'utente della ricevuta rilasciata ai sensi del DPR160/2010; in questo caso il movimento da eseguire e da configurare come sopra indicato sarebbe quello utilizzato solitamente nel flusso procedimentale per rilasciare la ricevuta, il destinatario da indicare sarebbe STAR.